# **Deltek Vision© 6.2 Timesheet Quick Reference Card**

#### **www.deltek.com**

### **Timesheet Tab**

The Timesheet Hours tab displays the active employee, the labor period currently selected, and the status of the currently selected timesheet and labor period.

Special categories display in the initial rows of the grid. Use special categories to enter standard labor charges — such as vacation, sick time, or holiday leave.

Project, phase, task, labor code, and labor category data for special categories are predefined, so you can click in the appropriate **Day/Date** cell to enter your hours.

Use the fields in this grid to enter project, phase, task, labor code, and labor category data for your labor charges.

The row selector  $\boxed{\cdot}$ displays to the left of the currently selected row.

You can enter as many lines as you need on each timesheet.

Vision automatically inserts a blank row after your last entry.

Click in a field and then click  $\sqrt{\phantom{a}}$  to open the associated Lookup list to select data.

Labor periods are either Open or Closed. Timesheets can be In Progress, Submitted, Approved, or Posted.

**Sort** - Sort timesheet entries in ascending order by project, phase, task, and labor code.

**Insert** - Insert a new row below the currently selected row.

**Copy** - Copy the currently selected row to a new row. Hours and comments are not copied.

**Delete** - Delete the currently selected

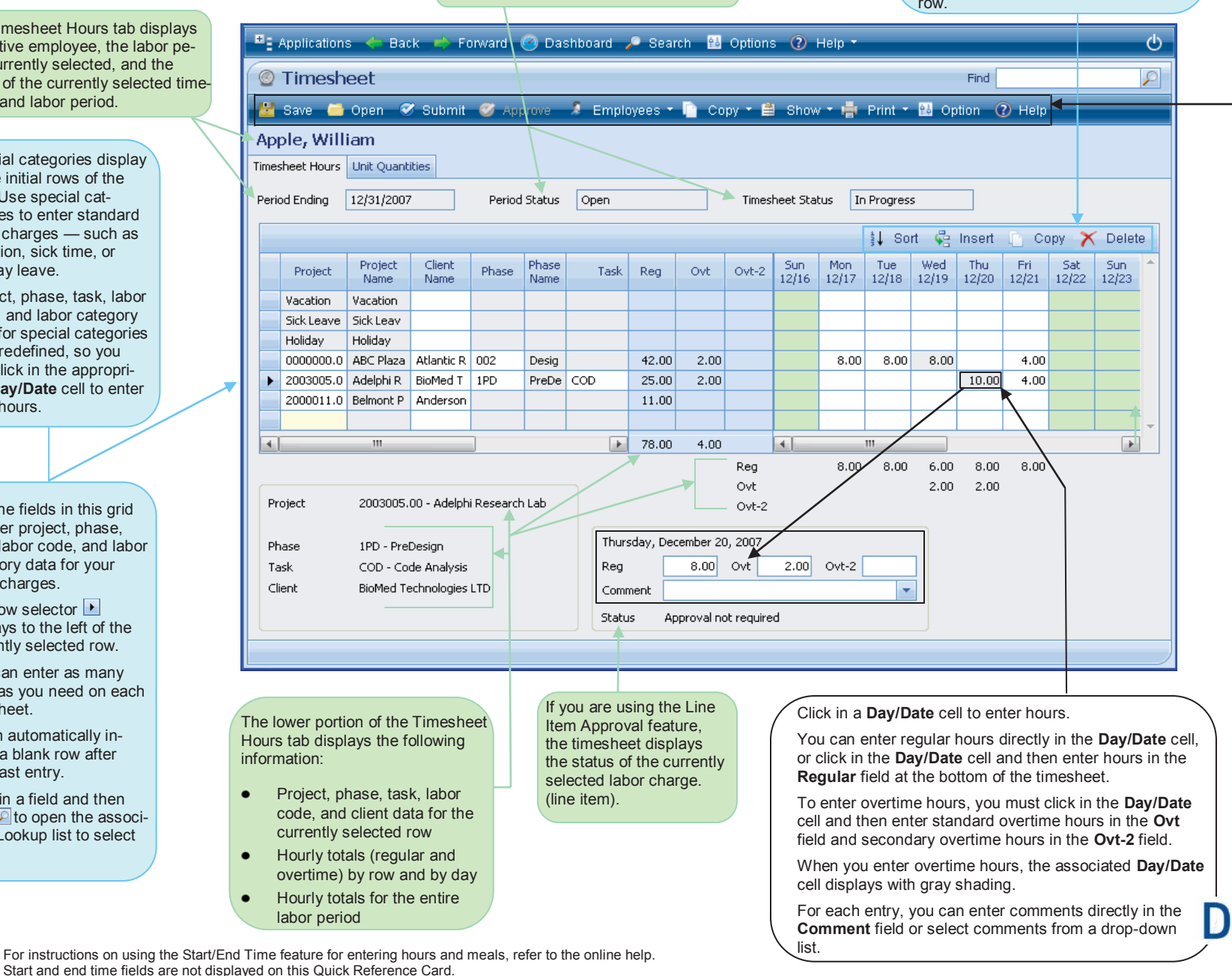

**Save** - Save entries to the current timesheet.

**Open** - Access the Timesheet Period Selection dialog and open a timesheet for a different labor period.

**Submit** - Submit the current timesheet for processing.

**Approve** - Approve the current timesheet (administrators only).

**Employees** - Access the Select Employee Timesheet dialog (administrators only). This dialog allows you to review the status of employee timesheets and select timesheets to open.

**Copy** - Access the Timesheet Period Selection dialog and select an existing timesheet whose data (excluding hours) you want to copy to the current timesheet.

**Show** - View ratios comparing the distribution of hours on the current timesheet. Or, view benefit hours earned and taken.

**Print** - Print a detailed or summarized timesheet report for the current timesheet.

**Option** - Specify whether you want Vision to print a detailed or summarized timesheet report each time you submit a timesheet.

**Help** - Open the Vision Timesheet Help.

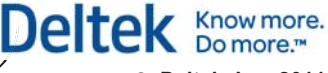

© **Deltek, Inc. 2011**

# **Deltek Vision© 6.2 Timesheet Quick Reference Card**

#### **www.deltek.com**

### **Unit Quantities Tab**

The Unit Quantities tab displays the active employee, the labor period currently selected, and the status of the currently selected timesheet and labor period.

Use the fields in this grid to enter project, phase, task, unit code, and unit table data for your unit quantities.

The row selector  $\blacktriangleright$ displays to the left of the currently selected row.

You can enter as many lines as you need on each timesheet.

a blank row after your last entry.

Click in a field and then  $click$   $\triangleright$  to open the associated Lookup list to select data.

Labor periods are either Open or Closed. Timesheets can be In Progress, Submitted, Approved, or Posted.

**Sort** - Sort timesheet entries in ascending order by project, phase, task, and unit.

**Insert** - Insert a new row below the currently selected row.

**Copy** - Copy the currently selected row to a new row. Units and descriptions are not copied.

**Delete** - Delete the currently selected row.

green on the timesheet.

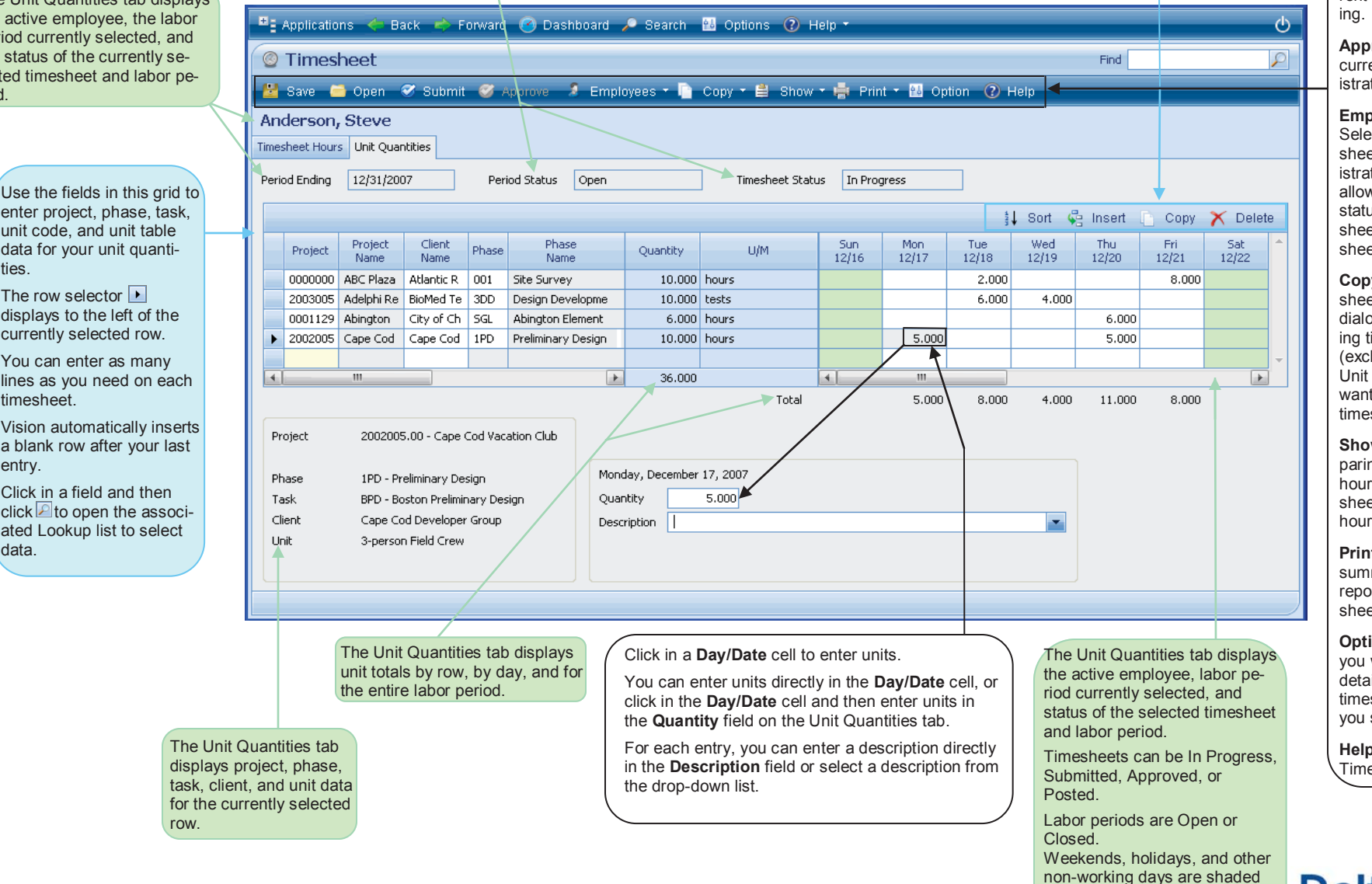

**Save** - Save entries to the current timesheet.

**Open** - Access the Timesheet Period Selection dialog and open a timesheet for a different labor period.

**Submit** - Submit the current timesheet for process-

**Approve** - Approve the current timesheet (administrators only).

**Employees** - Access the Select Employee Timesheet dialog (administrators only). This dialog allows you to review the status of employee timesheets and select timesheets to open.

**Copy** - Access the Timesheet Period Selection dialog and select an existing timesheet whose data (excluding data from the Unit Quantities tab) you want to copy to the current timesheet.

**Show** - View ratios comparing the distribution of hours on the current timesheet. Or, view benefit hours earned and taken.

**Print** - Print a detailed or summarized timesheet report for the current timesheet.

**Option** - Specify whether you want Vision to print a detailed or summarized timesheet report each time you submit a timesheet.

**Help** - Open the Vision Timesheet Help.

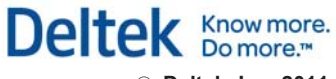

© **Deltek, Inc. 2011**